**Εικόνα 1:** Σελίδα ΔΙΑΧΕΙΡΙΣΗΣ ΑΡΧΕΙΩΝ και εκκίνησης νέας Επιθεώρησης (μετά την επιτυχή είσοδό σας στο λογισμικό e-Inspection tool).

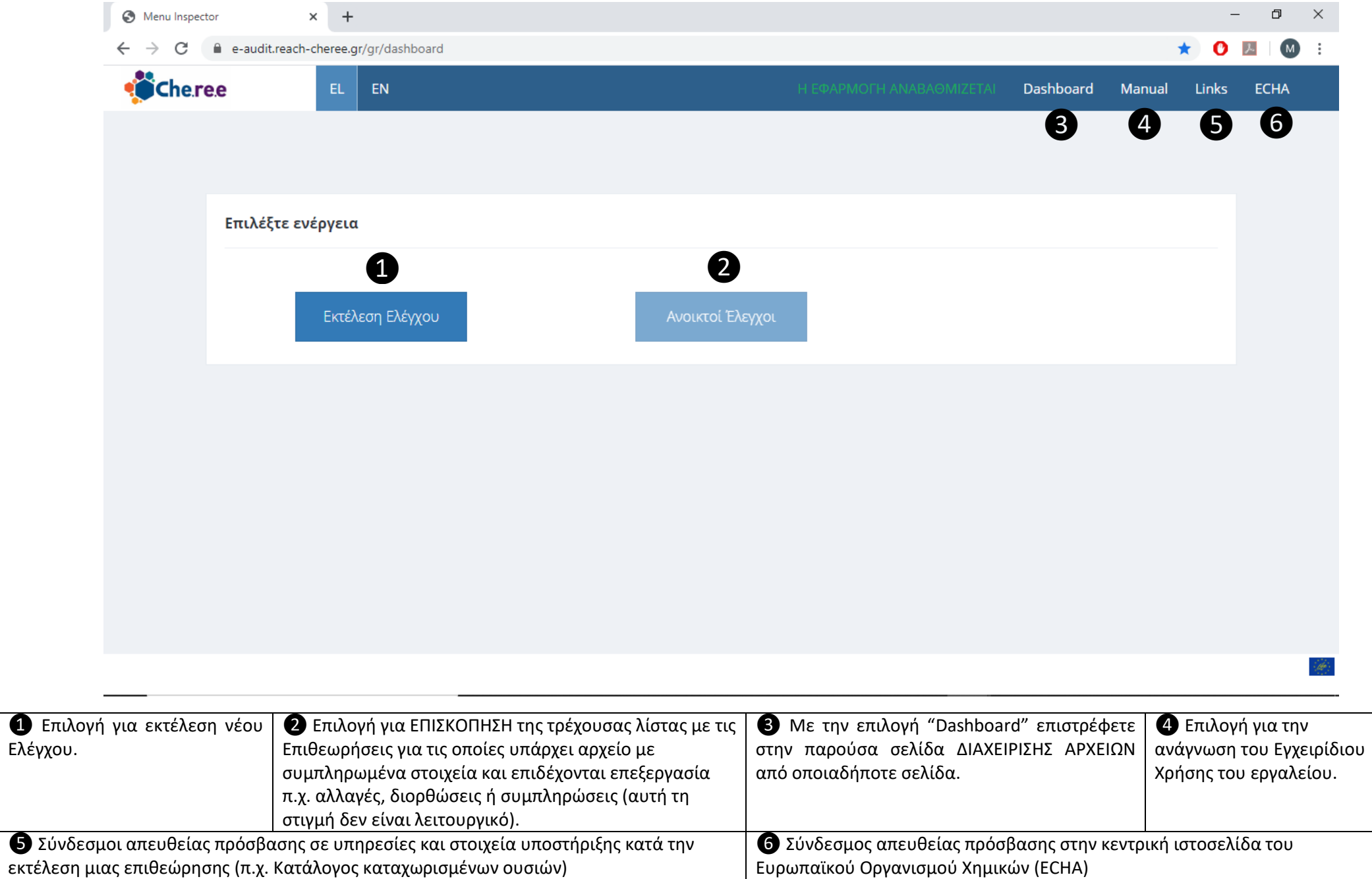

## **Εικόνα 2α:** Σελίδα ΣΤΟΙΧΕΙΑ ΕΛΕΓΧΟΥ (ΟΛΑ ΤΑ ΠΕΔΙΑ ΕΙΝΑΙ ΥΠΟΧΡΕΩΤΙΚΑ)

Με την επιλογή «Εκτέλεση Ελέγχου» ξεκινά νέος αυτό-έλεγχος, με εγγραφή ενός νέου αρχείου. Τα στοιχεία που εισάγει ο χρήστης εμφανίζονται στην τελική αναφορά της αυτό-αξιολόγησης.

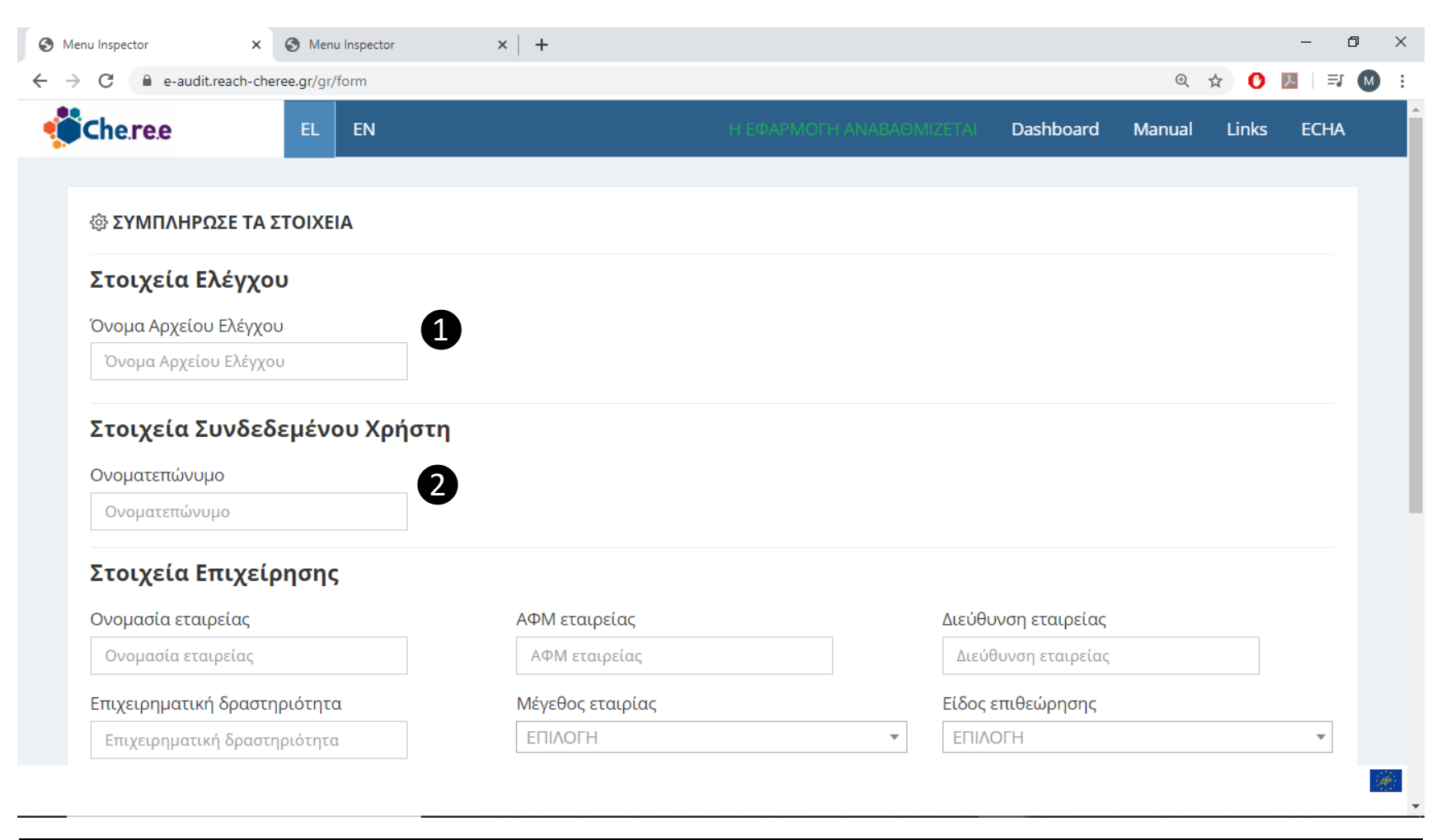

❶ Καταχώριση του ονόματος του αρχείου για τη νέο Έλεγχο ❷ Καταχώριση του ονόματος του συνδεδεμένου χρήστη

**Εικόνα 2β:** Σελίδα ΣΤΟΙΧΕΙΑ ΕΛΕΓΧΟΥ (συνέχεια) - Στοιχεία Επιχείρησης (ΟΛΑ ΤΑ ΠΕΔΙΑ ΕΙΝΑΙ ΥΠΟΧΡΕΩΤΙΚΑ)

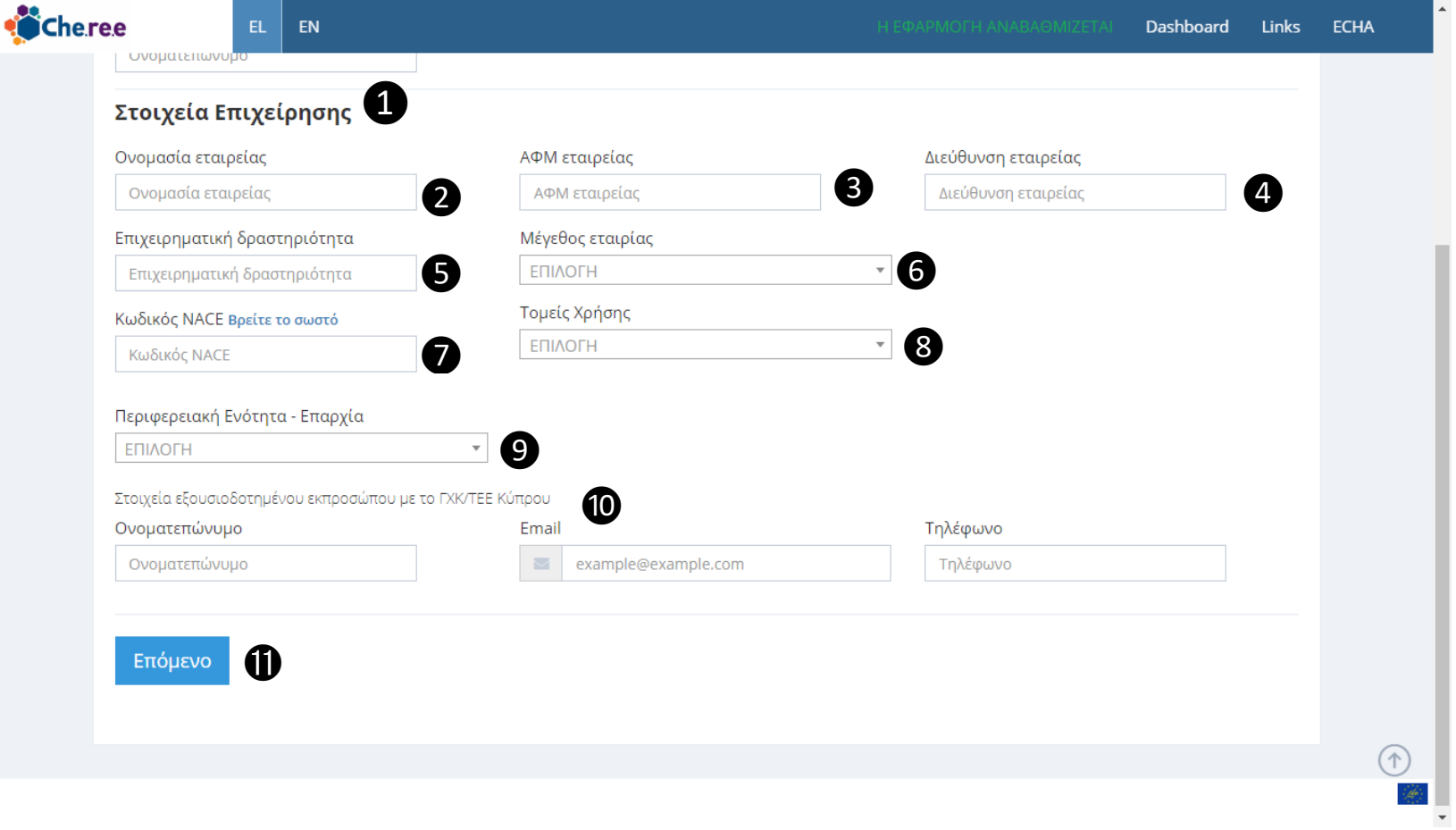

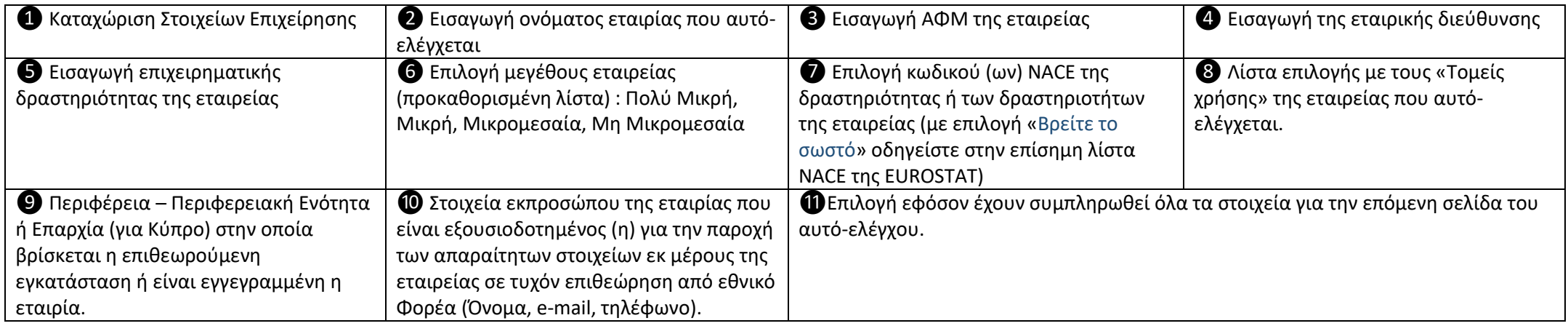

**Εικόνα 3:** Σελίδα καταχώρισης προϊόντων αυτό-ελέγχου: **Ουσία(ες)** (Σημειώνεται ότι οι επιλογές καταχώρισης «Μείγμα» και «Αντικείμενο» στη demo έκδοση δεν είναι ενεργοποιημένες).

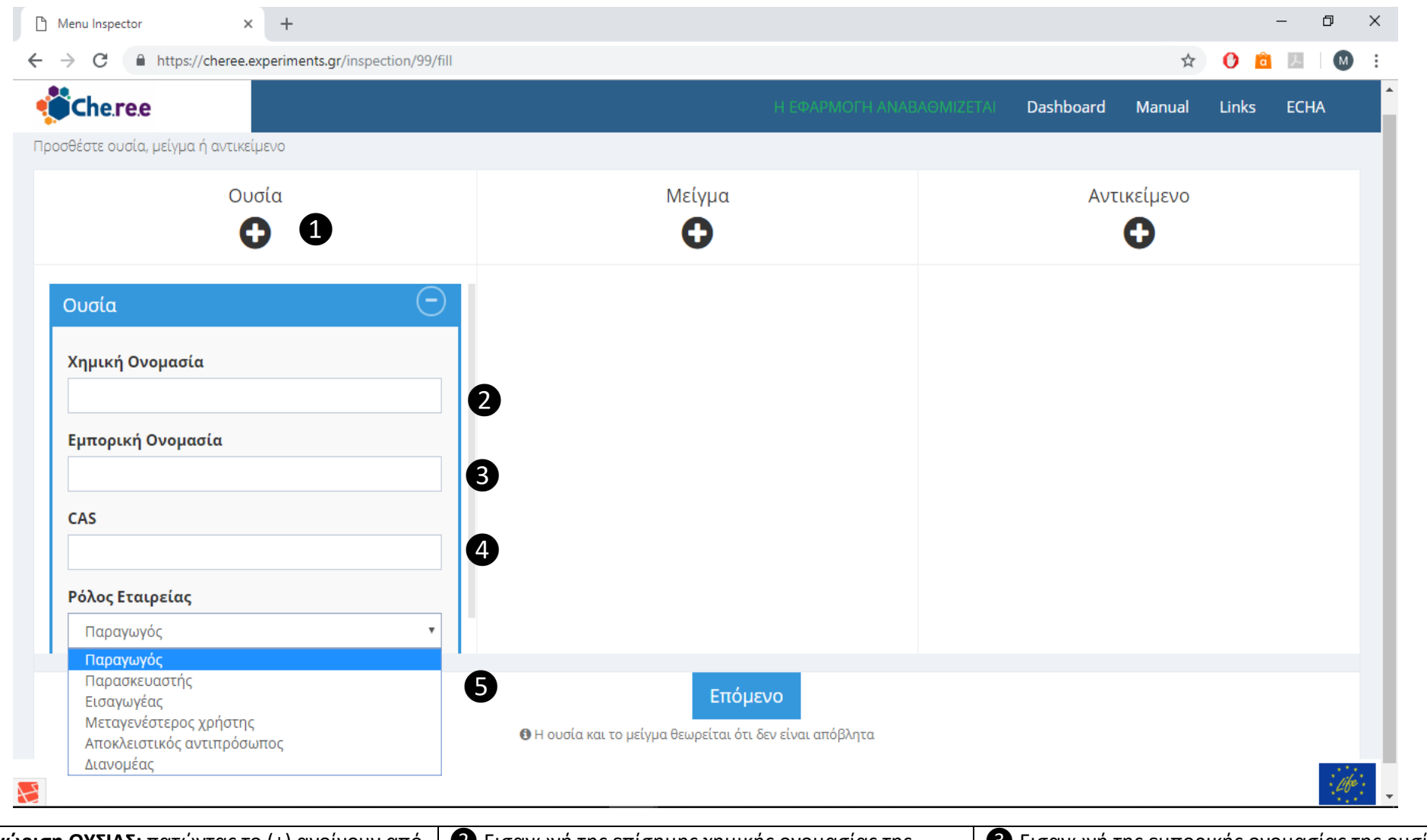

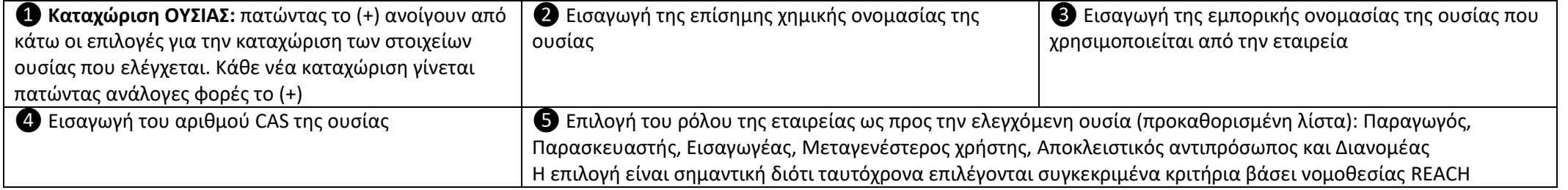

**Εικόνα 4:** Σελίδα **«ΒΑΣΙΚΩΝ ΕΡΩΤΗΣΕΩΝ»** : Απάντηση στα κριτήρια ΕΞΑΙΡΕΣΕΩΝ από τον Καν. REACH (Άρθρο 2) για τις ουσίες υπό αυτό-αξιολόγηση. Η απάντηση είναι υποχρεωτική για όλες τις ουσίες που έχουν εισαχθεί στην προηγούμενη σελίδα, ώστε να προσδιοριστούν, αυτόματα, οι ΤΙΤΛΟΙ του Καν. REACH που απαιτείται να ελεγχθούν ανά περίπτωση.

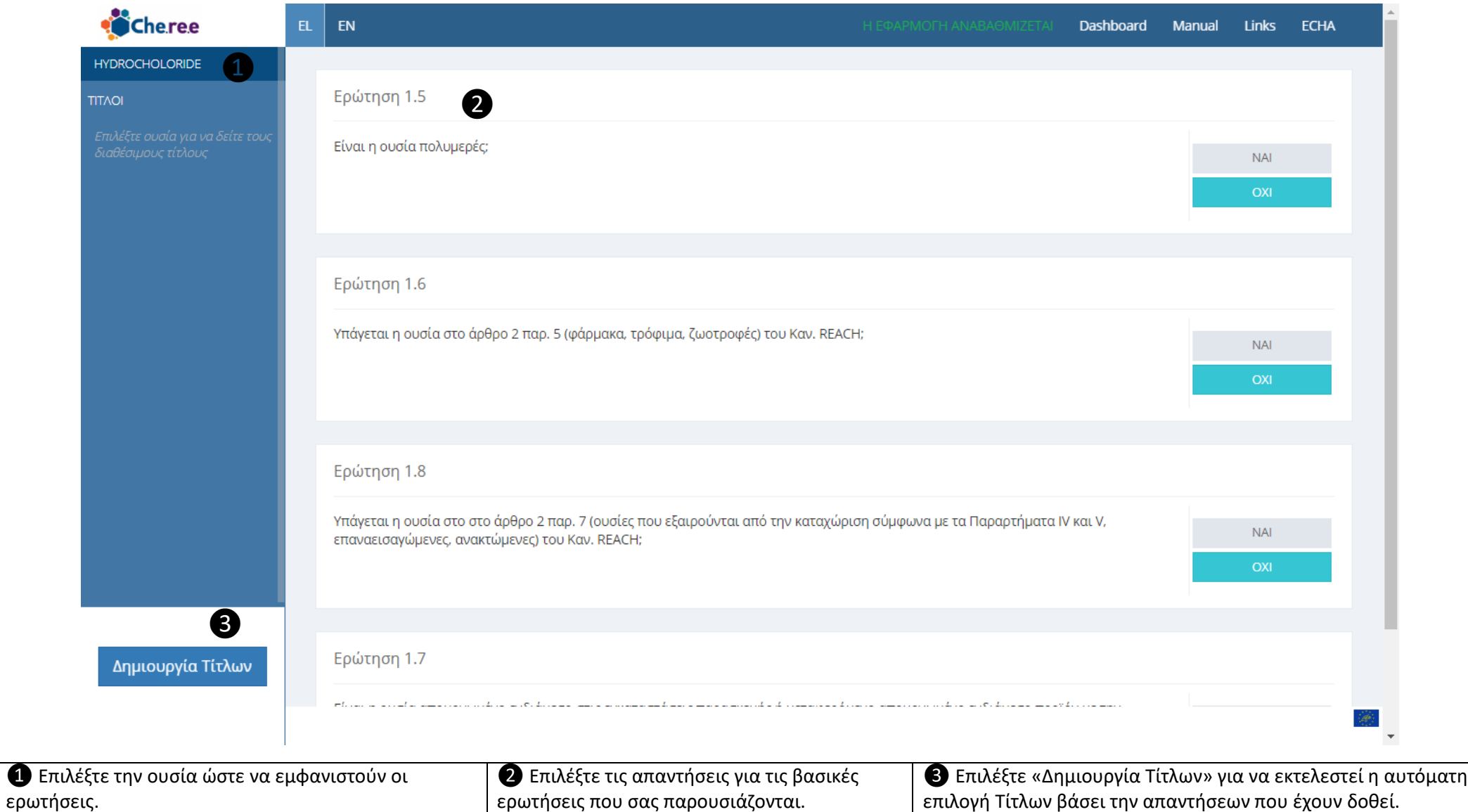

**Εικόνα 5:** Σελίδα επιλεγμένων ΤΙΤΛΩΝ του Καν. REACH προς αυτό-αξιολόγηση ανά ουσία που έχει εισαχθεί.

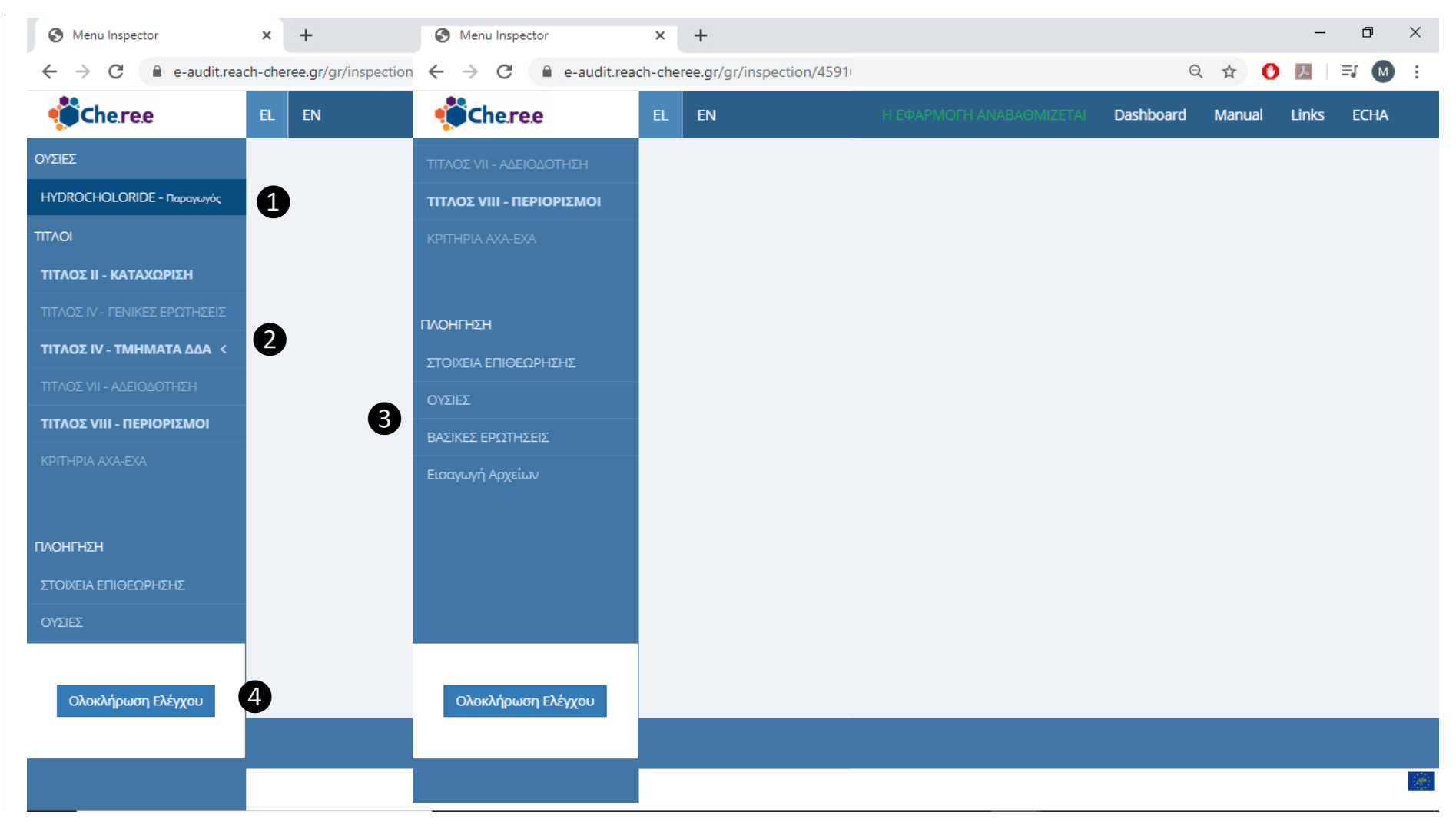

Λίστα με τις **ΟΥΣΙΕΣ** που έχουν καταχωρηθεί (σε προηγούμενο βήμα).

 Η λίστα με τους ΤΙΤΛΟΥΣ του Καν. REACH οι οποίοι **απαιτούνται να ελεγχθούν για την κάθε ουσία** εμφανίζονται επιλέγοντας την ουσία. Οι σχετικοί ΤΙΤΛΟΙ είναι επιλέξιμοι ώστε να εμφανιστούν οι ερωτήσεις (κριτήρια) αυτό-αξιολόγησης. Αυτή τη στιγμή λειτουργούν μόνο όσοι είναι με έντονη γραμματοσειρά (Highlighted).

Επιλογές **πλοήγησης** μέσα στο εργαλείο: Στοιχεία Ελέγχου, Ουσίες, Βασικές Ερωτήσεις, Εισαγωγή αρχείων. Επιλέγοντας, οδηγείστε στις αντίστοιχες σελίδες όπου

μπορείτε να διορθώσετε ή να αλλάξετε κάποιο στοιχείο. Προσοχή: οι αλλαγές (στις Βασικές Ερωτήσεις) ενδέχεται να διαφοροποιήσουν τους Τίτλους προς έλεγχο.

**«Ολοκλήρωση Ελέγχου»** οδηγεί στην σελίδα του εργαλείου όπου ο χρήστης μπορεί να εκτυπώσει συνολικά τον έλεγχο που πραγματοποίησε.

**Εικόνα 6:** Επιλέγοντας οποιοδήποτε ΤΙΤΛΟ, ανοίγουν οι ερωτήσεις (κριτήρια αυτό-ελέγχου) προς απάντηση. Μπορείτε να επιλέξετε ΤΙΤΛΟΥΣ και να απαντάτε τα σχετικά ερωτήματα ανεξάρτητα αν έχουν ολοκληρωθεί οι απαντήσεις σας σε κάποιο άλλο ΤΙΤΛΟ.

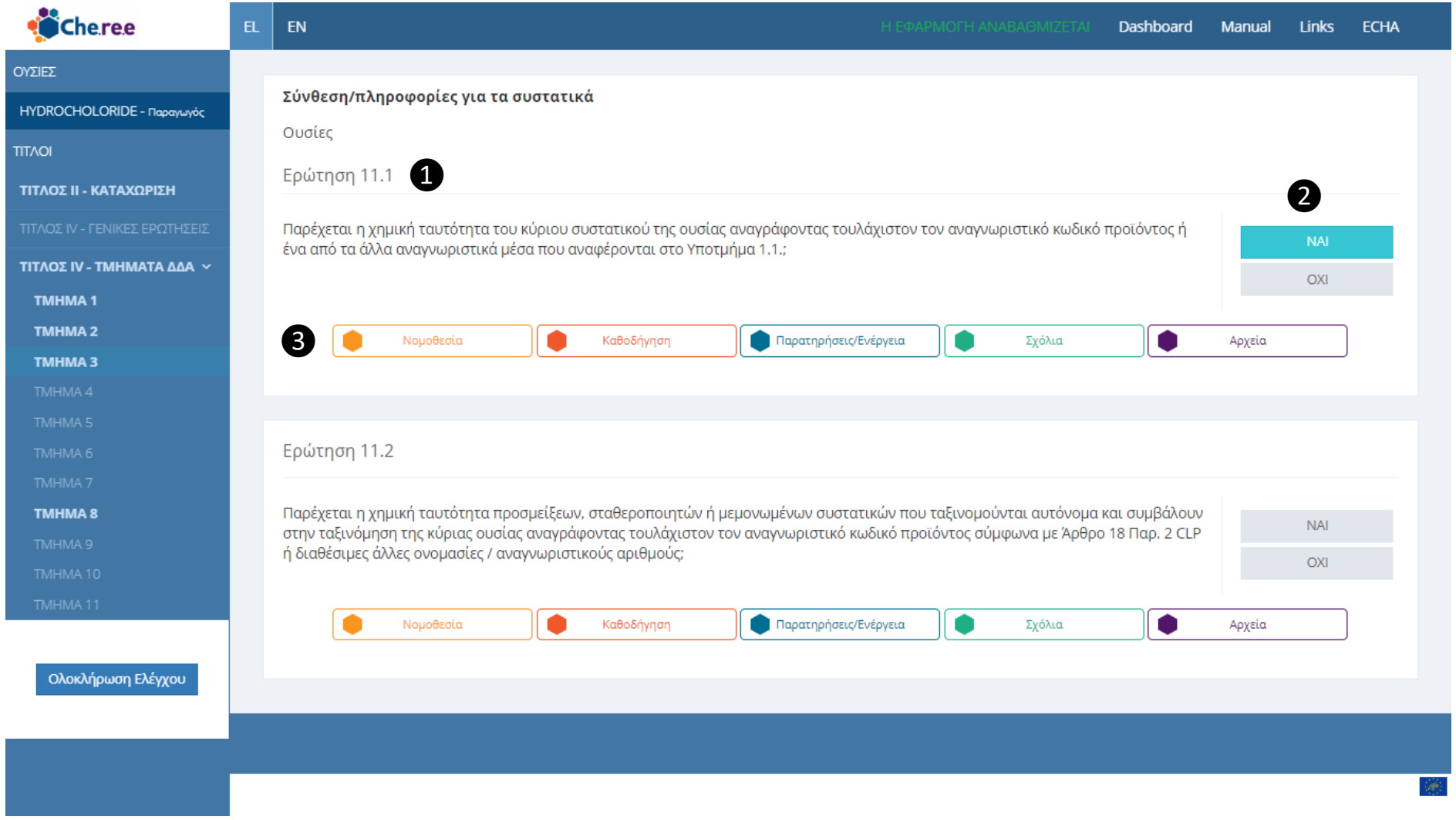

❶ **Ερώτηση (κριτήριο)** προς απάντηση ❷ Επιλέγετε είτε **ΝΑΙ, είτε ΟΧΙ**. Ανάλογα την απάντηση προκύπτει το επόμενο κριτήριο. Εάν μετακινήσετε τον κέρσορα πάνω από το ΝΑΙ/ΟΧΙ εμφανίζεται επεξηγηματική πρόταση (hover) που επισημαίνει τα κριτήρια επιλογής της απάντησης. Με την επιλογή ανοίγει το επόμενο ερώτημα (κριτήριο) που χρειάζεται να απαντηθεί (η αρίθμηση των ερωτημάτων δεν έχει σχέση με τη σειρά που εμφανίζονται).

❸ **5 επιλογές βοήθειας και καταγραφής** επιπλέον στοιχείων (βλ. Εικόνα 8α)

**Εικόνα 7α:** Επιλογές βοήθειας και καταγραφής επιπλέον στοιχείων σε κάθε κριτήριο, «**Νομοθεσία»**:

Επιλέγοντας τη βοήθεια, από κάτω εμφανίζεται η παραπομπή (Άρθρο – Παράγραφος) και το αντίστοιχο ακριβές κείμενο της νομοθεσίας του Καν. REACH από το οποίο προέκυψε το συγκεκριμένο κριτήριο.

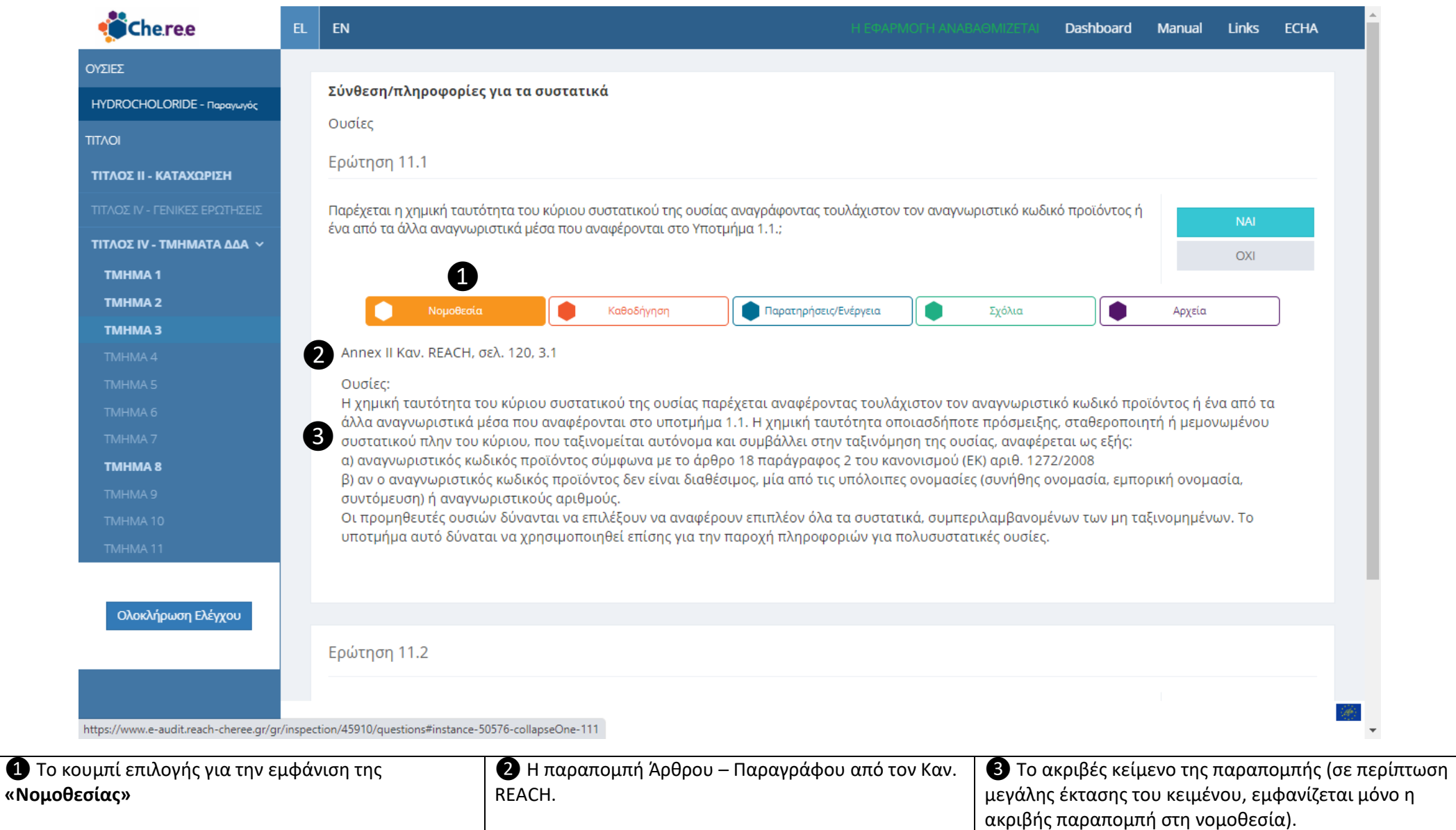

## **Εικόνα 7β:** Επιλογές βοήθειας και καταγραφής επιπλέον στοιχείων κάτω από κάθε κριτήριο, **«Καθοδήγηση»:**

Παρουσιάζεται η ακριβής παραπομπή στην αντίστοιχη Καθοδήγηση του ECHA ως προς τον Τίτλο που επιθεωρείται.

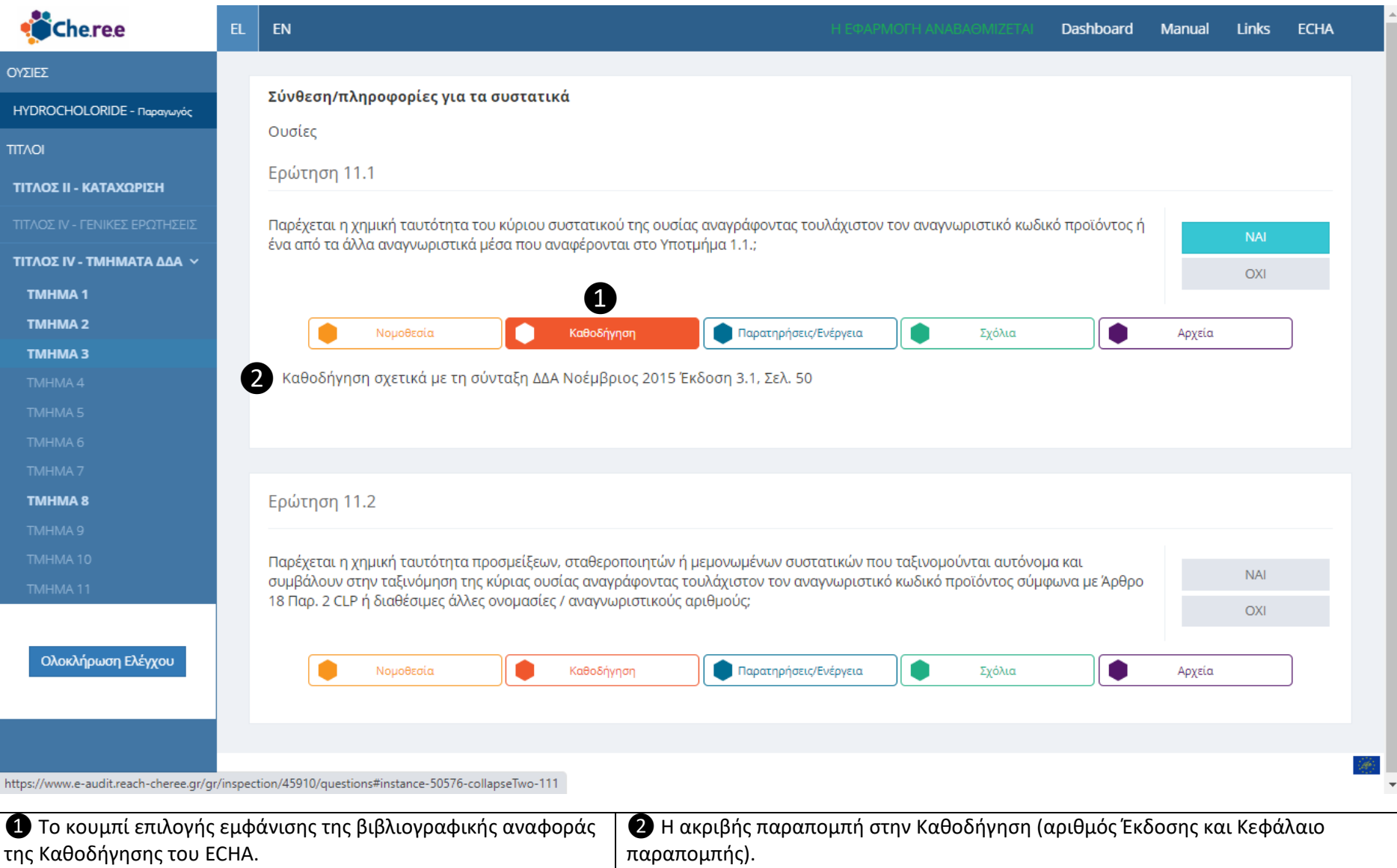

## **Εικόνα 7γ:** Επιλογές βοήθειας και καταγραφής επιπλέον στοιχείων κάτω από κάθε κριτήριο, **«Παρατηρήσεις/Ενέργεια»:**

Δίνεται η δυνατότητα καταγραφής Παρατηρήσεων ή Ενεργειών που χρειάζεται να ληφθούν βάσει του κριτηρίου που απαντάται. Πατώντας «Υποβολή» το κείμενο αποθηκεύεται και εμφανίζεται ακριβώς κάτω από το κριτήριο. Ό,τι καταγράφεται στις «Παρατηρήσεις/Ενέργεια» εμφανίζεται και στην τελική αναφορά. Το κείμενο μπορεί να διορθωθεί και να αποθηκευτεί ξανά.

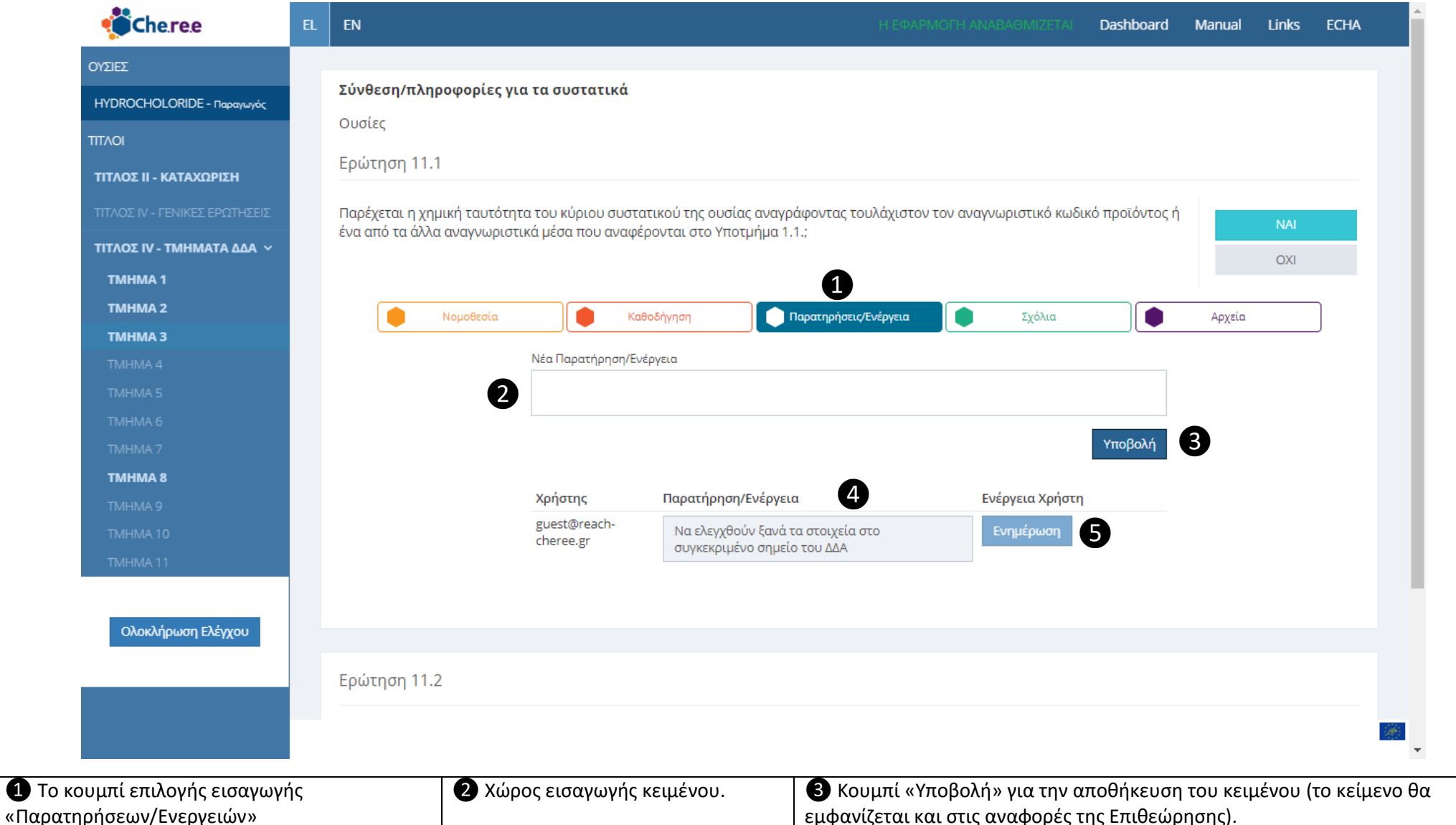

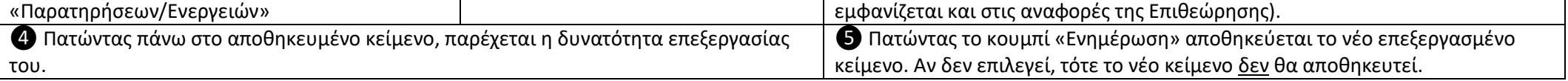

**Εικόνα 7δ:** Επιλογές βοήθειας και καταγραφής επιπλέον στοιχείων κάτω από κάθε κριτήριο, **«Σχόλια»:** 

Δίνεται η δυνατότητα καταγραφής σχολίων. Πατώντας «Υποβολή» το κείμενο αποθηκεύεται και εμφανίζεται ακριβώς κάτω από το κριτήριο. Ό,τι καταγράφεται στα «Σχόλια» δεν εμφανίζεται στις εξαγόμενες αναφορές. Το κείμενο μπορεί να διορθωθεί και να αποθηκευτεί ξανά.

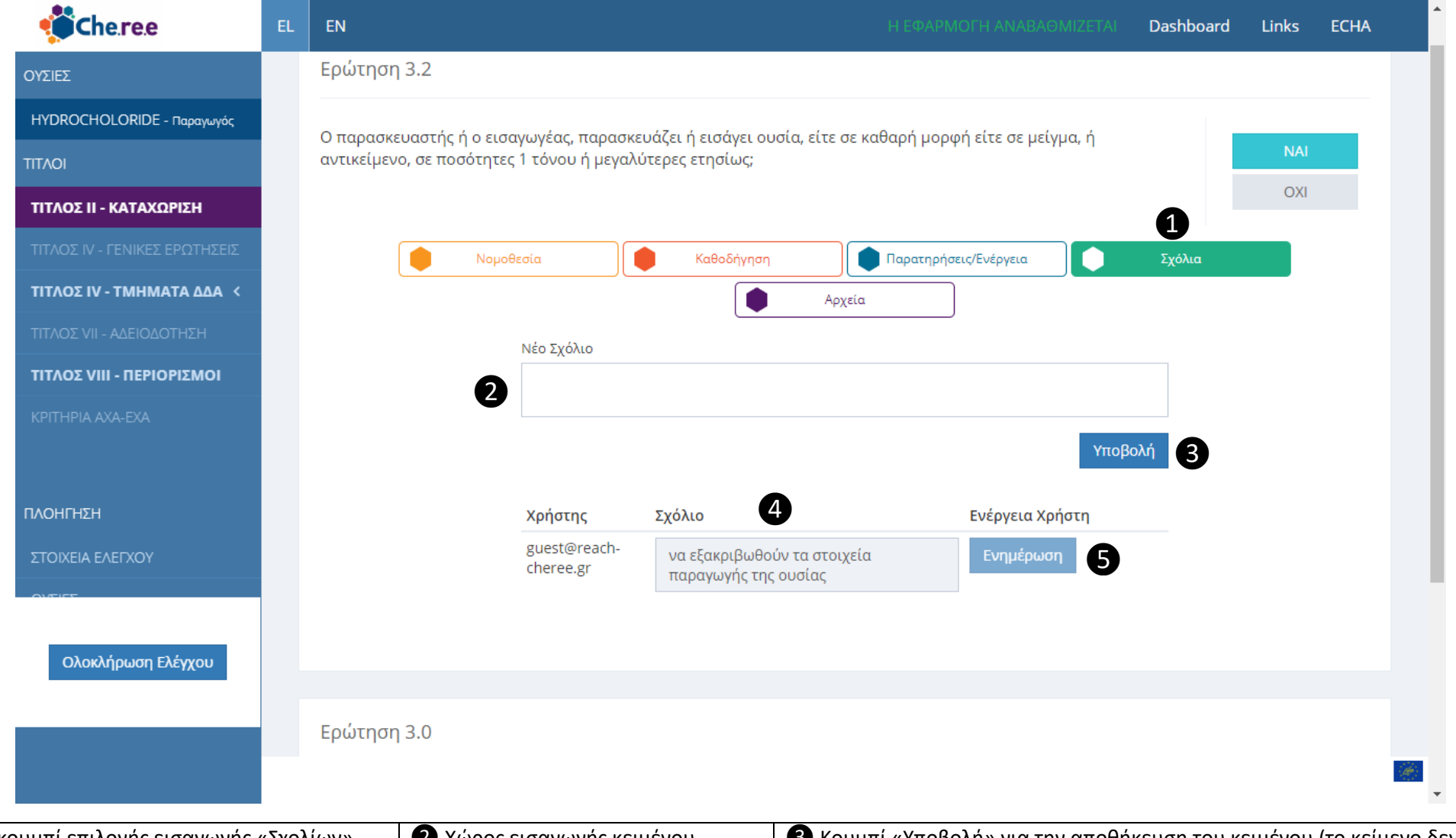

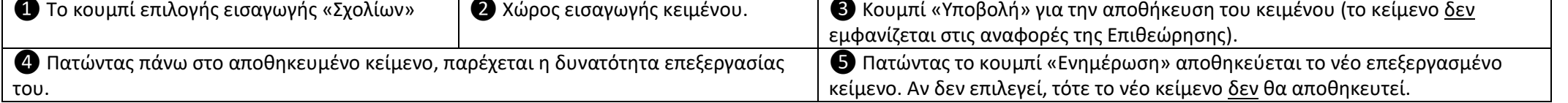

## **Εικόνα 7ε:** Επιλογές βοήθειας και καταγραφής επιπλέον στοιχείων κάτω από κάθε κριτήριο, **«Αρχεία»:**

Επιλέγοντας τη λειτουργία αυτή, μπορείτε να «σύρετε» αρχεία τα οποία θεωρείτε σχετικά με το συγκεκριμένο κριτήριο και τον έλεγχο. Συγκεντρωτικά μπορείτε να δείτε όλα τα αρχεία που έχετε ανεβάσει επιλέγοντας το κουμπί «Διαχείριση Αρχείου». (Η λειτουργία αυτή τη στιγμή **δεν λειτουργεί** πλήρως)

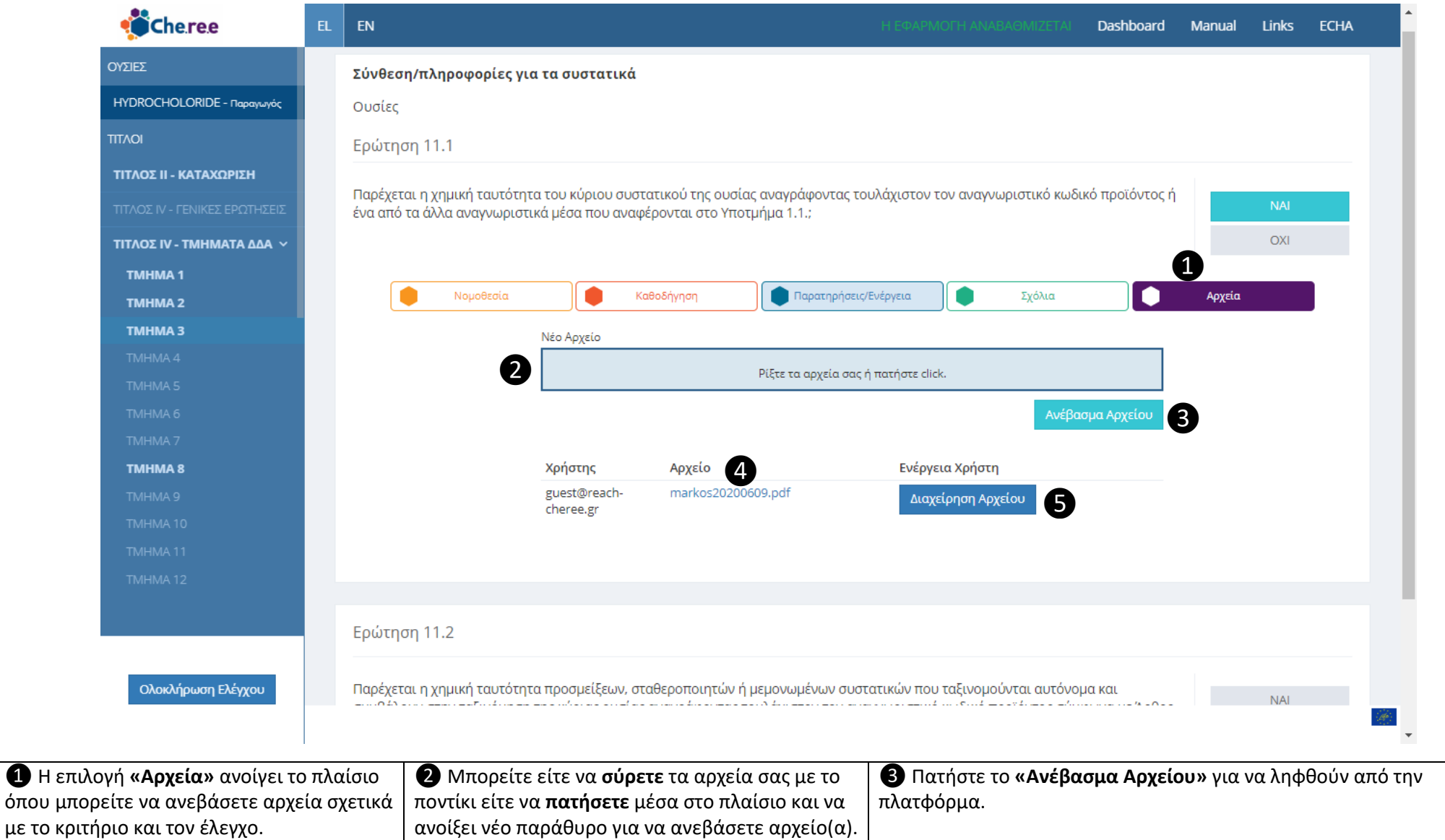

Εικόνα 10).

**Θ** Επιλέξτε **«Διαχείριση Αρχείου»** για περισσότερες επιλογές (δείτε

με το κριτήριο και τον έλεγχο.

**Εικόνα 8:** Σελίδα επιλογής του είδους της αναφοράς επιθεώρησης που επιθυμείτε να αποθηκεύσετε στον υπολογιστή σας.

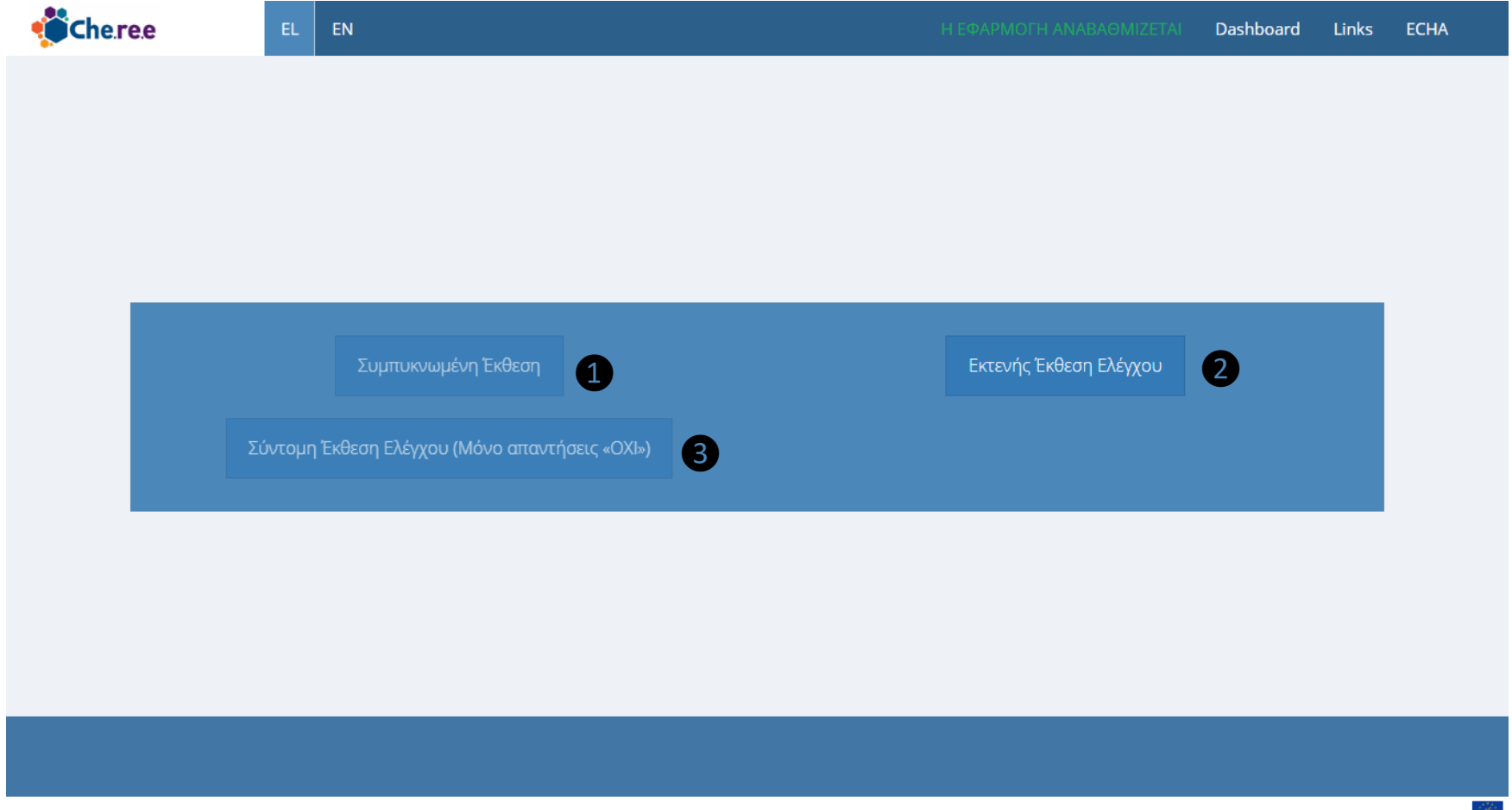

❶ **Συμπυκνωμένη Αναφορά:** (Υπό κατασκευή) Αναφορά η οποία μπορεί να κατασκευαστεί σύμφωνα με εξειδικευμένες απαιτήσεις εταιρειών.

❷ **Εκτενής Αναφορά:** Η εκτενής αναφορά περιλαμβάνει όλες τις απαντήσεις οι οποίες έχουν συμπληρωθεί τη στιγμή που ζητείται η έκδοση της αναφοράς, συμπεριλαμβάνοντας και τις «Παρατηρήσεις/Ενέργειες» που έχουν καταχωρηθεί. Επιλέγοντάς την, ζητείται να σώσετε το αρχείο pdf στον υπολογιστή σας. Το όνομα του αρχείου pdf, είναι αυτό με το οποίο είναι καταχωρημένος ο έλεγχος στο εργαλείο.

❸ **Σύντομη Αναφορά:** Στη σύντομη αναφορά περιλαμβάνονται μόνο τα κριτήρια τα οποία έχουν απαντηθεί με «ΟΧΙ», συμπεριλαμβανομένου και τις «Παρατηρήσεις/Ενέργειες» που έχουν καταχωρηθεί. . Επιλέγοντάς την, ζητείται να σώσετε το αρχείο pdf στον υπολογιστή σας. Το όνομα του αρχείου pdf, είναι αυτό με το οποίο είναι καταχωρημένος ο έλεγχος στο εργαλείο.